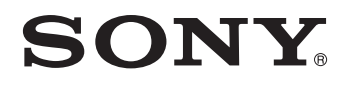

# *TFT LCD Color Computer Display*

*SDM-P234*

© 2004 Sony Corporation

### **Owner's Record**

The model and serial numbers are located at the rear of the unit. Record these numbers in the spaces provided below. Refer to them whenever you call upon your dealer regarding this product.<br>Model No. Serial No. Serial No.

### **WARNING**

**To prevent fire or shock hazard, do not expose the unit to rain or moisture.**

**Dangerously high voltages are present inside the unit. Do not open the cabinet. Refer servicing to qualified personnel only.**

#### **FCC Notice**

This equipment has been tested and found to comply with the limits for a Class B digital device, pursuant to Part 15 of the FCC Rules. These limits are designed to provide reasonable protection against harmful interference in a residential installation. This equipment generates, uses, and can radiate radio frequency energy and, if not installed and used in accordance with the instructions, may cause harmful interference to radio communications. However, there is no guarantee that interference will not occur in a particular installation. If this equipment does cause harmful interference to radio or television reception, which can be determined by turning the equipment off and on, the user is encouraged to try to correct the interference by one or more of the following measures:

- Reorient or relocate the receiving antenna.
- Increase the separation between the equipment and receiver.
- Connect the equipment into an outlet on a circuit different from that to which the receiver is connected.

– Consult the dealer or an experienced radio/TV technician for help. You are cautioned that any changes or modifications not expressly approved in this manual could void your authority to operate this equipment.

#### **IMPORTANTE**

Para prevenir cualquier mal funcionamiento y evitar daños, por favor, lea detalladamente este manual de instrucciones antes de conectar y operar este equipo.

**If you have any questions about this product, you may call; Sony Customer Information Services Center 1-800-222-7669 or<http://www.sony.com/>**

#### **Declaration of Conformity**

Trade Name: SONY<br>Model: SDM-F Model: SDM-P234<br>Responsible Party: Sony Electi

Responsible Party: Sony Electronics Inc.<br>Address: 16450 W. Bernardo D 16450 W. Bernardo Dr, San Diego, CA 92127 U.S.A. Telephone Number: 858-942-2230

This device complies with part 15 of the FCC rules. Operation is subject to the following two conditions: (1) This device may not cause harmful interference, and (2) this device must accept any interference received, including interference that may cause undesired operation.

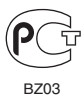

#### **NOTICE**

This notice is applicable for USA/Canada only. If shipped to USA/Canada, install only a UL LISTED/CSA LABELLED power supply cord meeting the following specifications:

SPECIFICATIONS<br>Plug Type

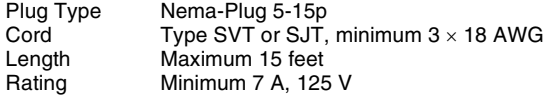

#### **NOTICE**

Cette notice s'applique aux Etats-Unis et au Canada uniquement.

Si cet appareil est exporté aux Etats-Unis ou au Canada, utiliser le cordon d'alimentation portant la mention UL LISTED/CSA LABELLED et remplissant les conditions suivantes: **SPECIFICATIONS** 

Type de fiche Fiche Nema 5-15 broches<br>Cordon Type SVT ou SJT, minimu Cordon Type SVT ou SJT, minimum 3 x 18 AWG<br>Longueur Maximum 15 pieds Maximum 15 pieds Tension Minimum 7 A, 125 V

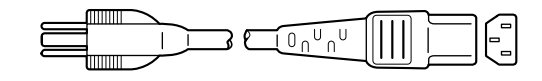

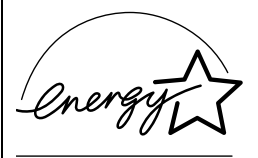

As an ENERGY STAR Partner, Sony Corporation has determined that this product meets the ENERGY STAR guidelines for energy efficiency.

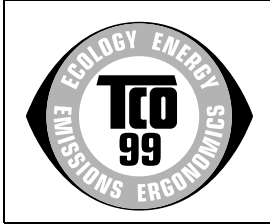

This monitor complies with the TCO'99 guidelines.

### **Table des matières**

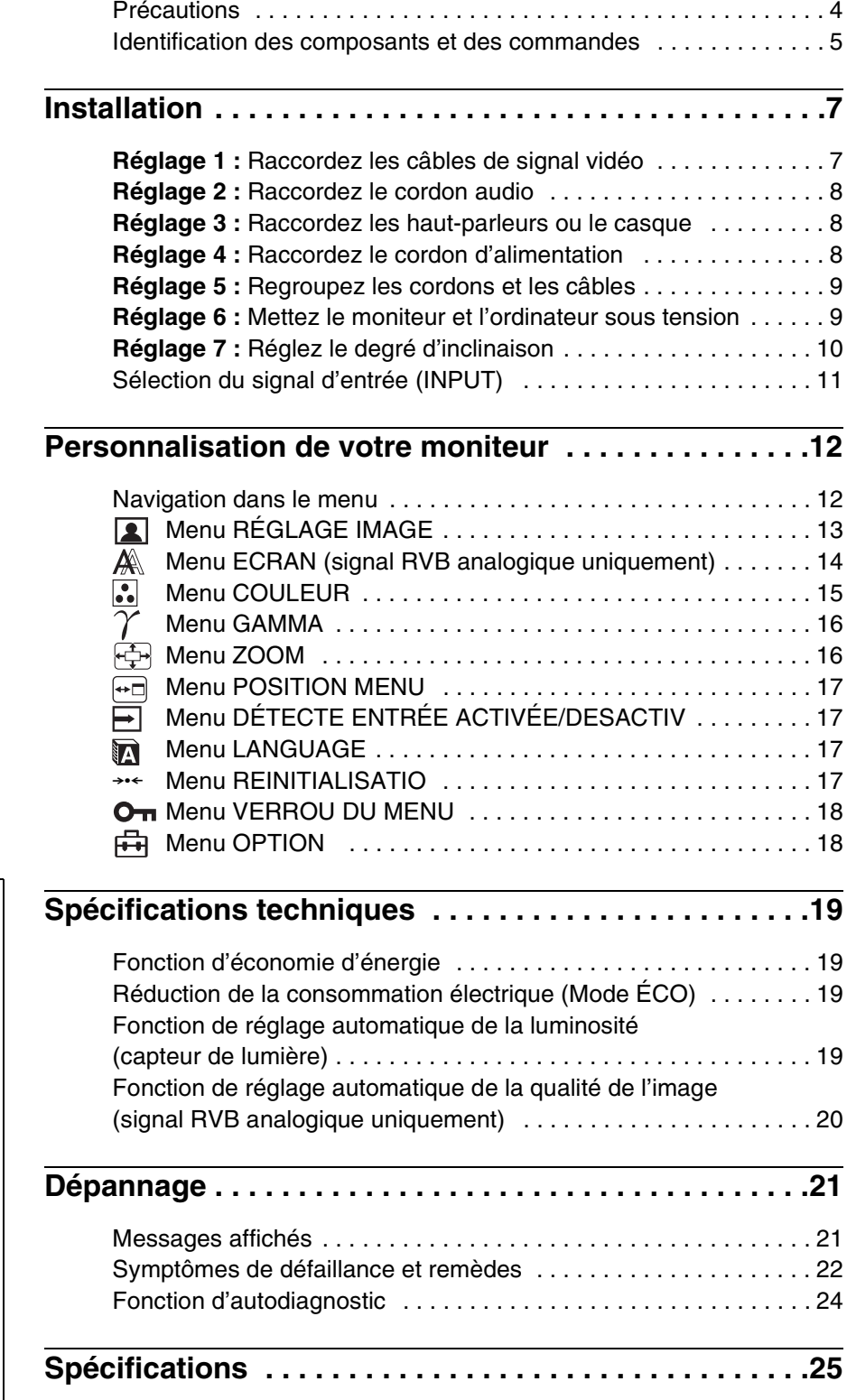

- Macintosh est une marque commerciale sous licence d'Apple Computer, Inc., déposée aux États-Unis et dans d'autres pays.
- Windows<sup>®</sup> est une marque déposée de Microsoft Corporation aux États-Unis et dans d'autres pays.
- IBM PC/AT et VGA sont des marques déposées d'IBM Corporation aux États-Unis.
- VESA et  $DDC^{\pi}$  sont des marques commerciales de Video Electronics Standards Association.
- ENERGY STAR est une marque déposée aux États-Unis.
- Adobe et Acrobat sont des marques commerciales de Adobe Systems Incorporated.
- Tous les autres noms de produit mentionnés dans le présent mode d'emploi peuvent être des marques commerciales ou des marques déposées de leurs entreprises respectives.
- De plus, les symboles «  $\pi$ <sup>M</sup> » et «  $\circledR$  » ne sont pas systématiquement mentionnés dans ce mode d'emploi.

### **Précautions**

#### **Avertissement sur les connexions d'alimentation**

Utilisez le cordon d'alimentation fourni. Si vous utilisez un cordon d'alimentation différent, assurez-vous qu'il est compatible avec la tension secteur locale.

#### **Pour les clients résidant aux États-Unis**

Si vous n'employez pas le cordon approprié, ce moniteur ne sera pas conforme aux normes FCC obligatoires.

#### **Pour les clients résidant au Royaume-Uni**

Si vous utilisez le moniteur au Royaume-Uni, veuillez utiliser le cordon d'alimentation adapté au Royaume-Uni.

Exemples de types de fiches

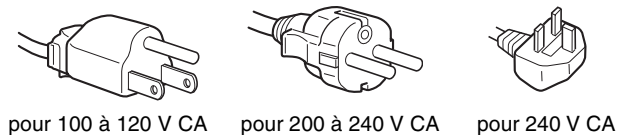

uniquement

L'appareil doit être installé à proximité d'une prise de courant aisément accessible.

#### **Installation**

N'installez pas et ne laissez pas le moniteur :

- À des endroits exposés à des températures extrêmes, par exemple à proximité d'un radiateur, d'un conduit de chauffage ou le rayonnement direct du soleil. L'exposition du moniteur à des températures extrêmes, comme dans l'habitacle d'une voiture garée en plein soleil ou à proximité d'un conduit de chauffage, risque d'entraîner des déformations du châssis ou des problèmes de fonctionnement.
- À des endroits soumis à des vibrations mécaniques ou à des chocs.
- À proximité d'appareils générant de puissants champs magnétiques, comme un téléviseur ou d'autres appareils électroménagers.
- À des endroit soumis à des quantités inhabituelles de poussière, de saletés ou de sable, par exemple à côté d'une fenêtre ouverte ou d'une porte donnant sur l'extérieur. En cas d'installation temporaire à l'extérieur, veillez à prendre les précautions requises contre la poussière et les saletés en suspension dans l'air. Faute de quoi des dommages irréparables risquent de se produire.

#### **Ventilation**

Les ouvertures sont conçues pour permettre la ventilation nécessaire. Pour garantir le fonctionnement correct de l'appareil et pour le protéger contre les risques de surchauffe, ces ouvertures ne doivent jamais être ni bloquées, ni couvertes.

#### **Manipulation de l'écran ACL**

- Ne laissez pas l'écran ACL face au soleil, car vous risquez sinon de l'endommager. Faites donc attention si vous installez le moniteur à côté d'une fenêtre.
- N'appuyez pas sur l'écran ACL et veillez à ne pas érafler sa surface. Ne posez pas d'objets lourds sur l'écran ACL. Vous risquez sinon d'altérer l'uniformité de l'écran ou de provoquer un problème de fonctionnement de l'écran ACL.
- Lorsque le moniteur est employé dans un environnement froid, il est possible qu'une image rémanente apparaisse sur l'écran. Il ne s'agit pas d'un problème de fonctionnement. L'écran recouvre sa condition normale dès que la température est revenue à un niveau normal.
- Si une image fixe reste affichée pendant une longue durée, il se peut qu'une image rémanente apparaisse pendant un certain temps. Cette image rémanente finira par disparaître.
- Le panneau ACL chauffe en cours d'utilisation. Il ne s'agit pas d'un problème de fonctionnement.

#### **Remarque sur l'affichage à cristaux liquides (ACL)**

Veuillez noter que l'écran ACL est issu d'une technologie de haute précision. Toutefois, il est possible que des points noirs ou des points brillants de lumière (rouge, bleu ou vert) apparaissent constamment sur l'écran ACL, ainsi que des bandes de couleurs irrégulières ou une certaine luminosité. Il ne s'agit pas d'un problème de fonctionnement.

(Pixels actifs : supérieurs à 99,99 %)

#### **Entretien**

- Débranchez le cordon d'alimentation de la prise secteur avant de procéder au nettoyage de votre moniteur.
- Nettoyez l'écran ACL avec un chiffon doux. Si vous utilisez un liquide de nettoyage pour le verre, n'utilisez pas de nettoyant contenant une solution antistatique ou tout autre additif similaire, car vous risquez sinon de griffer le revêtement de l'écran ACL.
- Nettoyez le châssis, le panneau et les commandes à l'aide d'un chiffon doux légèrement imprégné d'une solution détergente neutre. N'utilisez aucun type de tampon abrasif, de poudre à récurer ou de solvant tel que de l'alcool ou de l'essence.
- Ne frottez pas, ne touchez pas et ne tapotez pas la surface de l'écran avec des objets pointus ou abrasifs comme un stylo à bille ou un tournevis. Ce type de contact risque de rayer le tube image.
- Sachez qu'une détérioration des matériaux ou du revêtement de l'écran ACL risque de se produire si le moniteur est exposé à des solvants volatiles comme des insecticides ou en cas de contact prolongé avec des objets en caoutchouc ou en vinyle.

#### **Transport**

- Débranchez tous les câbles du moniteur et saisissez fermement les deux côtés de l'écran ACL en prenant soin de ne pas le rayer pendant son transport. Si vous laissez tomber le moniteur, vous risquez de l'endommager ou de vous blesser.
- Pour transporter ce moniteur en vue de réparations ou de son expédition, utilisez le carton et les matériaux de conditionnement d'origine.

#### **Élimination du moniteur**

- **N'éliminez pas ce moniteur avec les ordures ménagères.**
- **Le tube fluorescent utilisé dans ce moniteur contient du mercure. L'élimination de ce moniteur doit être effectuée conformément aux réglementations des administrations compétentes en matière de propreté publique.**

#### **Pour les clients résidant aux États-Unis**

Ce produit contient du mercure. L'élimination de ce produit peut être soumise à réglementation s'il est vendu aux États-Unis. Pour obtenir des informations concernant l'élimination ou le recyclage, veuillez contacter les autorités locales ou l'Electronics Industries Alliance (<http://www.eiae.org>).

### **Identification des composants et des commandes**

Pour plus de détails, reportez-vous aux pages indiquées entre parenthèses.

#### **Avant de l'écran ACL**

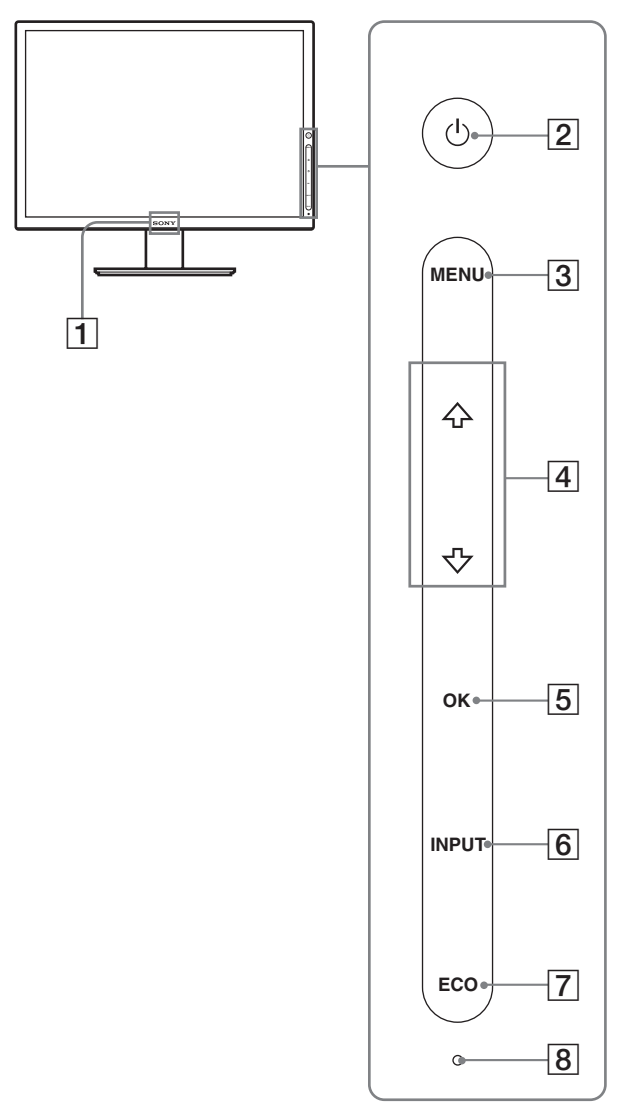

Cet écran utilise un système de touches tactiles. Vous pouvez utiliser l'écran en effleurant les lettres ou les symboles situés sur le panneau avant.

Les touches tactiles fonctionnent uniquement lorsqu'elle sont allumées. Les touches tactiles s'allument lorsque vous mettez le moniteur sous tension mais elles s'éteignent si vous n'effectuez aucune opération pendant un certain temps. Pour les allumer de nouveau, touchez une zone des touches tactiles.

#### **Remarque**

N'appuyez pas trop fort sur les touches tactiles. Ceci peut entraîner un problème de fonctionnement.

#### A **Logo Sony (page 18)**

Le logo Sony s'allume.

#### **[2]**  $\circlearrowleft$  **(alimentation) (pages 9, 19, 24)**

Cette touche met le moniteur sous tension lorsque la touche s'allume en rouge. Touchez de nouveau cette touche pour mettre le moniteur hors tension. Si la touche ne s'allume pas, appuyez sur le commutateur MAIN POWER  $(\overline{9})$ .

#### C **MENU (page 12)**

Cette touche permet d'activer et de désactiver l'écran de menu.

#### $\sqrt{4}$  **(page 12)**

Ces touches servent à sélectionner les options de menu et à régler les paramètres.

#### E **OK (pages 12, 14)**

Cette touche active les réglages et les options de menu sélectionnés à l'aide des touches  $\bigcup_{i=1}^{\infty}$  (4).

Lorsque l'écran de menu n'est pas affiché, cette touche vous permet de régler automatiquement la qualité de l'image pour le signal d'entrée en cours (fonction de touche tactile unique).

#### **6 INPUT** (page 11)

Cette touche permet de commuter le signal d'entrée vidéo entre INPUT1, INPUT2 et INPUT3 lorsque plusieurs ordinateurs sont raccordés au moniteur.

#### G **ECO (page 19)**

Cette touche permet de réduire la consommation électrique.

#### **B** Capteur de lumière (page 19)

Ce capteur mesure la luminosité ambiante. Veillez à ne pas recouvrir le capteur avec du papier ou autre chose.

#### **Arrière du support de l'écran**

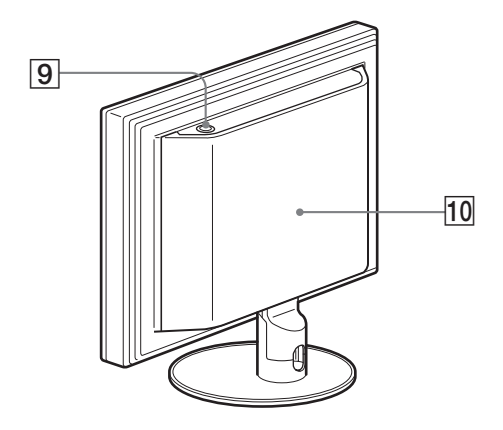

#### **9** Commutateur MAIN POWER (page 9) Ce commutateur d'alimentation principale met le moniteur sous et hors tension.

#### **10 Panneau arrière (page 7)**

Faites glisser ce capot vers le haut pour raccorder des câbles ou des cordons.

 $\circledcirc$ 

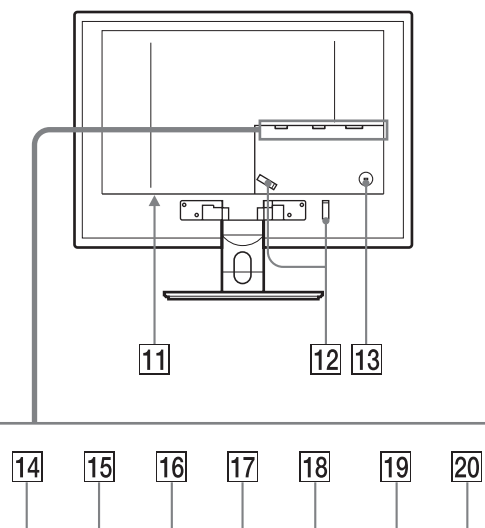

#### $\otimes$ '' O  $\otimes$  (  $\otimes$   $\otimes$   $\otimes$ iŌ.  $\circledcirc$ INPUT 1 INPUT 2 INPUT 3

#### **Arrière de l'écran ACL Connecteur AC IN (page 8)**

Ce connecteur raccorde le cordon d'alimentation (fourni).

#### L **Support de câbles (page 9)**

Cette pièce permet de maintenir les câbles et les cordons contre le moniteur.

#### M **Orifice de verrouillage de sécurité**

L'orifice de verrouillage de sécurité doit être utilisé avec le système Kensington Micro Saver Security System. Micro Saver Security System est une marque commerciale de Kensington.

#### N **Prise d'entrée audio pour INPUT1 (page 8)**

Cette prise capte des signaux audio lorsqu'elle est raccordée à la prise de sortie audio d'un ordinateur ou d'un autre appareil audio raccordé à INPUT1.

#### O **Connecteur d'entrée HD15 (RVB analogique) pour INPUT1 (page 7)**

Ce connecteur transmet des signaux vidéo RVB analogiques (0,700 Vc-c, positifs) et des signaux de synchronisation.

#### P **Prise d'entrée audio pour INPUT2 (page 8)**

Cette prise capte des signaux audio lorsqu'elle est raccordée à la prise de sortie audio d'un ordinateur ou d'un autre appareil audio raccordé à INPUT2.

#### Q **Connecteur d'entrée HD15 (RVB analogique) pour INPUT2 (page 7)**

Ce connecteur transmet des signaux vidéo RVB analogiques (0,700 Vc-c, positifs) et des signaux de synchronisation.

#### R **Prise d'entrée audio pour INPUT3 (page 8)**

Cette prise capte des signaux audio lorsqu'elle est raccordée à la prise de sortie audio d'un ordinateur ou d'un autre appareil audio raccordé à INPUT3.

#### 19 Connecteur d'entrée DVI-D (RVB numérique) pour **INPUT3 (page 7)**

Ce connecteur transmet des signaux vidéo RVB numériques conformes à la DVI Rév.1.0.

#### **20** Prise de sortie audio (page 8)

Cette prise transmet des signaux vidéo aux haut-parleurs ou au casque.

## **Installation**

Avant d'utiliser votre moniteur, vérifiez que les accessoires suivants se trouvent bien dans le carton d'emballage :

- Écran ACL
- Cordon d'alimentation
- Câble de signal vidéo HD15-HD15 (RVB analogique)
- Câble de signal vidéo DVI-D (RVB numérique)
- Cordon audio (minifiche stéréo)
- CD-ROM (logiciel utilitaire pour Windows et Macintosh, mode d'emploi, etc.)
- Carte de garantie
- Guide de configuration rapide

### **Réglage 1 : Raccordez les câbles de signal vidéo**

- **Eteignez le moniteur, l'ordinateur et tout autre appareil avant d'effectuer le raccordement.**
- **Lorsque vous raccordez l'ordinateur au connecteur d'entrée HD15 (RVB analogique) du moniteur, reportez-vous à « Raccordez un ordinateur équipé d'un connecteur de sortie HD15 (RVB analogique) ».**

#### **Remarque**

- Ne touchez pas les broches du connecteur du câble de signal vidéo, car vous risqueriez de les plier.
- Vérifiez l'alignement du connecteur HD15 pour ne pas tordre les broches du connecteur du câble de signal vidéo.
- **1 Faites coulisser le panneau arrière vers le haut.**
- **2 Faites basculer l'écran vers l'avant.**

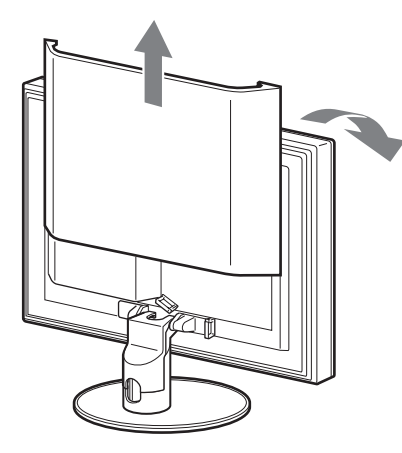

#### **Raccordez un ordinateur équipé d'un connecteur de sortie DVI (RVB numérique)**

Raccordez l'ordinateur au connecteur d'entrée DVI-D du moniteur (RVB numérique) pour INPUT3 à l'aide du câble de signal vidéo DVI-D (RVB numérique) fourni.

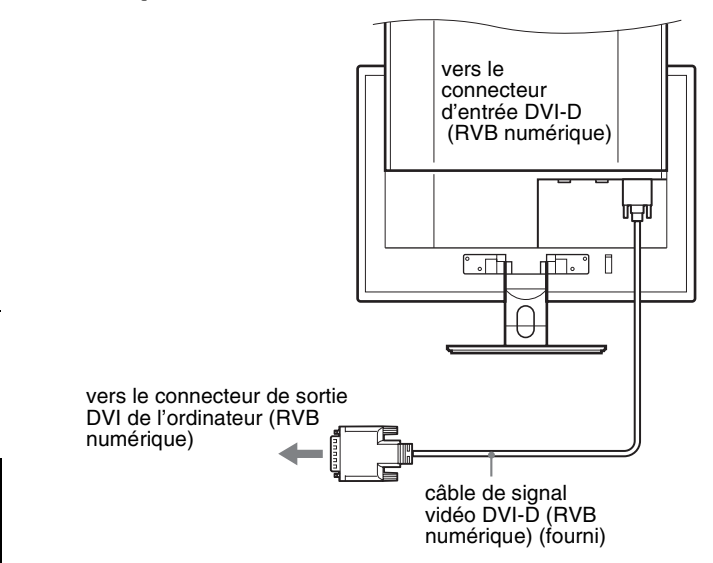

#### **Raccordez un ordinateur équipé d'un connecteur de sortie HD15 (RVB analogique)**

Raccordez l'ordinateur au connecteur d'entrée HD15 du moniteur (RVB analogique) pour INPUT1 ou INPUT2 à l'aide du câble de signal vidéo HD15-HD15 (RVB analogique) fourni.

Raccordez l'ordinateur comme illustré ci-après.

#### ■ Raccordement à un ordinateur IBM PC/AT **ou compatible**

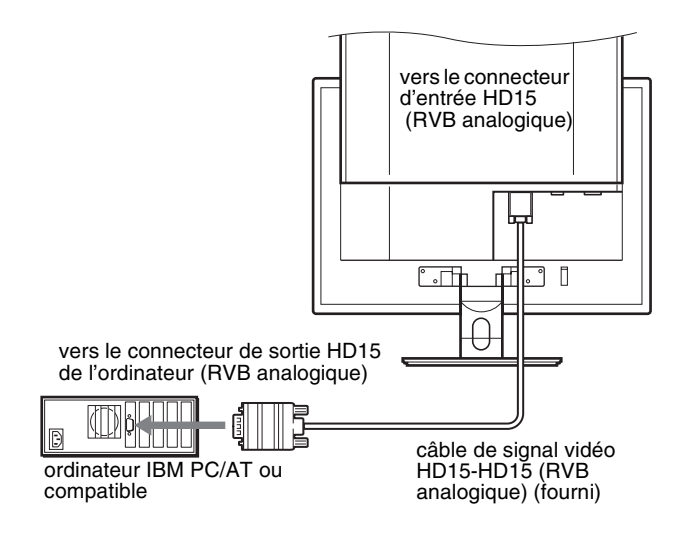

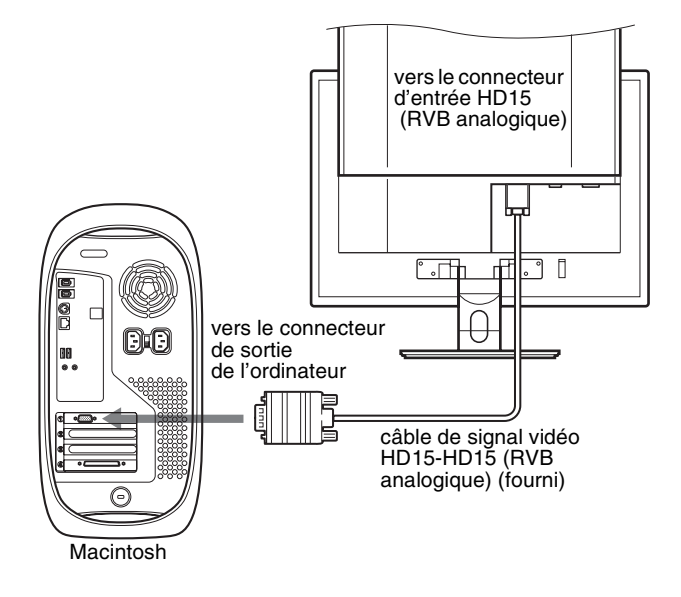

En cas de raccordement d'un ordinateur Macintosh, utilisez si nécessaire un adaptateur (non fourni). Raccordez l'adaptateur à l'ordinateur avant de raccorder le câble du signal vidéo.

### **Réglage 2 :Raccordez le cordon audio**

#### **Raccordez le cordon audio fourni à la prise d'entrée audio correspondante du moniteur.**

Grâce aux haut-parleurs ou au casque, vous pouvez écouter le son de votre ordinateur ou d'un autre appareil audio raccordé aux prises d'entrée audio du moniteur.

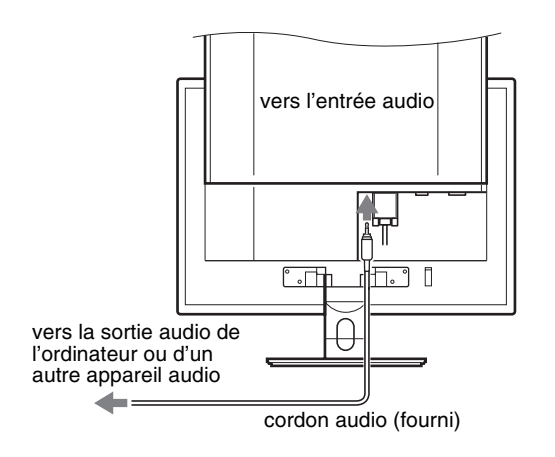

### **Réglage 3 : Raccordez les hautparleurs ou le casque**

**Raccordez solidement le câble des haut-parleurs ou du casque à la prise de sortie audio du moniteur. (Les haut-parleurs et le casque ne sont pas fournis.)**

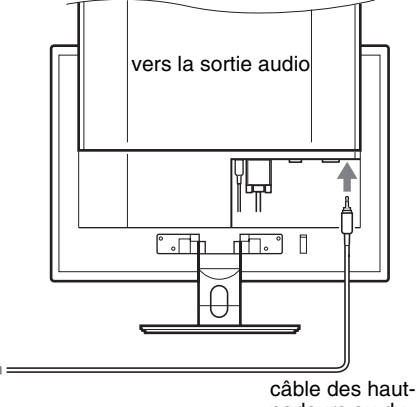

parleurs ou du casque (non fourni)

### **Réglage 4 :Raccordez le cordon d'alimentation**

- **1 Raccordez solidement le cordon d'alimentation fourni au connecteur AC IN du moniteur.**
- **2 Raccordez solidement l'autre extrémité du cordon à une prise secteur.**

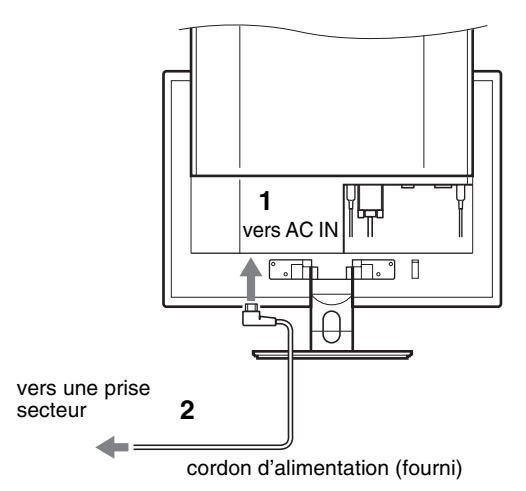

### **Réglage 5 : Regroupez les cordons et les câbles**

- **1 Faites coulisser le panneau arrière vers le haut.**
- **2 Retirez le cache du pied.**
- **3 Sécurisez les câbles de signal vidéo, les cordons audio et le câble des haut-parleurs (ou du casque) à l'aide du support de câbles du boîtier.**
- **4 Sécurisez le cordon d'alimentation, les câbles de raccordement et les cordons à l'aide du support de câbles.**
- **5 Remettez en place le cache du pied, puis le panneau arrière en le faisant glisser vers le bas.**

Vérifiez que les cordons sortent par l'ouverture située dans la partie inférieure du cache du pied, pour assurer un positionnement correct de ce dernier.

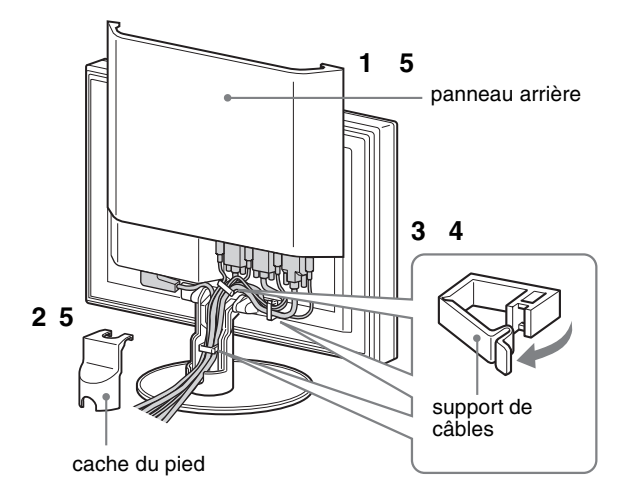

### **Réglage 6 :Mettez le moniteur et l'ordinateur sous tension**

**1 Appuyez sur le commutateur MAIN POWER situé sur la face supérieure du moniteur, si** 1 **(alimentation) n'est pas allumé. Vérifiez que** 1 **(alimentation) est allumé en rouge.**

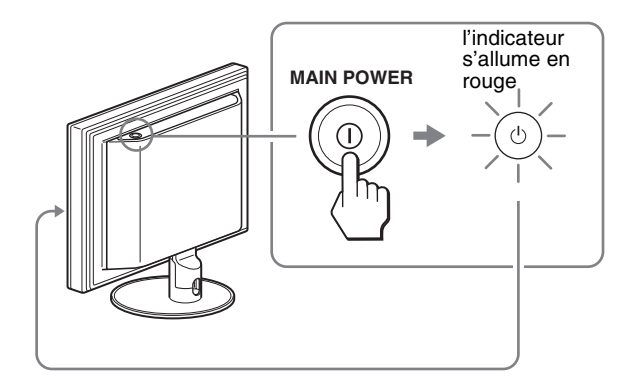

**2 Touchez** 1 **(alimentation) situé à droite à l'avant du moniteur et maintenez la pression pendant quelques secondes.**

 $\circlearrowleft$  (alimentation) s'allume en vert.

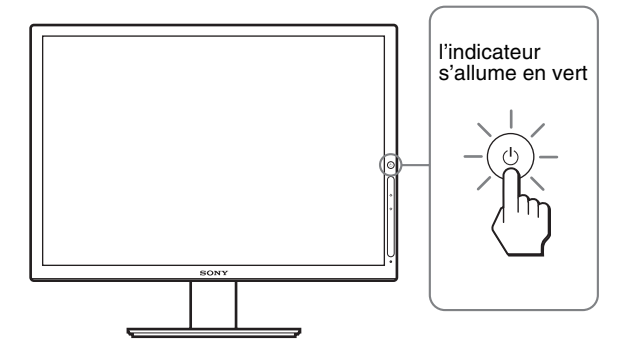

- **3 Mettez l'ordinateur sous tension.**
- **4 Touchez INPUT pour sélectionner le signal d'entrée de votre choix.**

L'image en entrée sélectionnée s'affiche à l'écran. Pour plus d'informations, voir « Sélection du signal d'entrée (INPUT) » à la page 11.

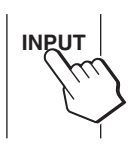

L'installation de votre moniteur est à présent terminée. Si nécessaire, utilisez les commandes du moniteur pour régler l'image (page 12).

#### **FR**

#### **Si aucune image n'apparaît à l'écran**

- Vérifiez que le cordon d'alimentation et le câble du signal vidéo sont correctement raccordés.
- Si l'indication « PAS D'ENTREE VIDEO » apparaît à l'écran :
	- L'ordinateur est en mode d'économie d'énergie. Essayez d'appuyer sur n'importe quelle touche du clavier ou déplacez la souris.
	- Vérifiez que le réglage du signal d'entrée est correct en touchant INPUT (page 11).
- Si l'indication « CABLE NON CONNECTÉ » apparaît à l'écran :
	- Vérifiez que le câble de signal vidéo est raccordé correctement.
	- Vérifiez que le réglage du signal d'entrée est correct en touchant INPUT (page 11).
- Si l'indication « HORS PLAGE FRÉQUENCES » apparaît à l'écran, reconnectez l'ancien moniteur. Réglez ensuite la carte graphique de l'ordinateur dans les plages suivantes.

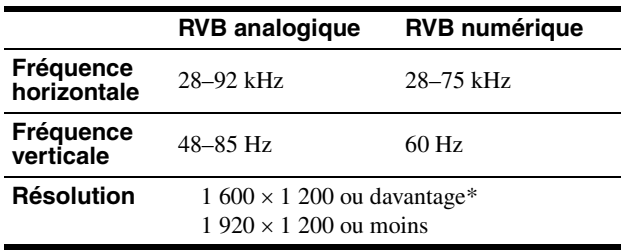

\* Uniquement lorsque la fréquence verticale est réglée à 60 Hz.

Pour des informations détaillées sur les messages à l'écran, voir « Symptômes de défaillance et remèdes » à la page 22.

#### **Vous n'avez besoin d'aucun pilote spécifique**

Ce moniteur est compatible avec la norme Plug & Play « DDC » et détecte automatiquement toutes les informations relatives au moniteur. Il n'est pas nécessaire d'installer de pilote sur l'ordinateur.

La première fois que vous mettez sous tension votre ordinateur après avoir raccordé le moniteur, l'assistant de réglage peut s'afficher sur l'écran. Dans ce cas, suivez les instructions indiquées sur l'écran. Le moniteur Plug & Play est automatiquement sélectionné afin que vous puissiez l'utiliser.

La fréquence verticale est réglée à 60 Hz.

Étant donné que les scintillements sur le moniteur sont discrets, vous pouvez l'utiliser tel quel. Vous n'avez pas besoin de régler la fréquence verticale sur une valeur particulièrement élevée.

### **Réglage 7 :Réglez le degré d'inclinaison**

Ce moniteur peut être ajusté selon les angles indiqués ci-dessous.

#### **Tenez le panneau ACL par les côtés, puis ajustez l'angle de vue de l'écran.**

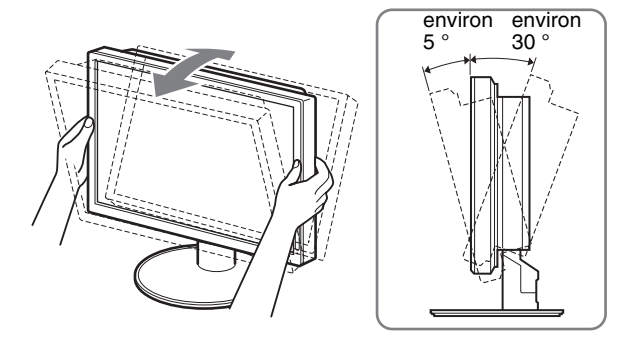

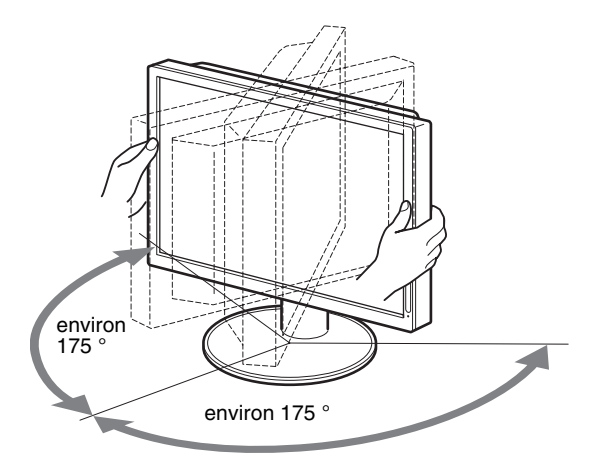

#### **Pour une utilisation confortable du moniteur**

Ajustez l'angle de visualisation de votre moniteur en fonction de la hauteur de votre bureau et de votre chaise pour que la lumière de l'écran ne se réfléchisse pas dans vos yeux.

#### **Remarque**

Procédez lentement et avec précaution lors du réglage du degré d'inclinaison de l'écran, en veillant à ne pas heurter le moniteur contre le bureau.

### **Sélection du signal d'entrée (INPUT)**

#### **Touchez INPUT.**

Le signal d'entrée change chaque fois que vous touchez cette touche.

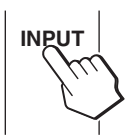

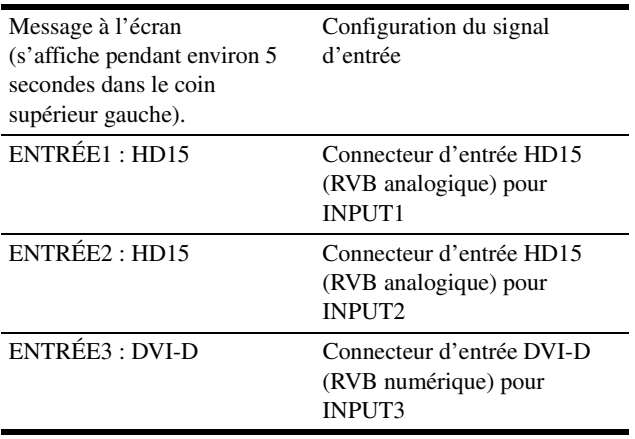

**FR**

### **Personnalisation de votre moniteur**

#### **Avant de procéder aux réglages**

Raccordez le moniteur et l'ordinateur, puis mettez-les sous tension.

Pour obtenir des résultats optimaux, attendez au moins 30 minutes avant d'effectuer les réglages.

Vous pouvez effectuer de nombreux réglages à l'aide des menus d'affichage.

### **Navigation dans le menu**

Vous pouvez régler les menus à l'aide des touches tactiles situées à l'avant du moniteur.

#### **1 Allumez les touches tactiles.**

Touchez une zone des touches tactiles pour que celles-ci s'allument. Si les touches tactiles sont déjà allumées, cette étape est inutile (passez à l'étape 2).

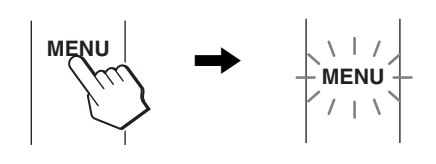

#### **Remarque**

Les touches tactiles fonctionnent uniquement lorsqu'elle sont allumées. Les touches tactiles s'allument lorsque vous mettez le moniteur sous tension mais elles s'éteignent si vous n'effectuez aucune opération pendant un certain temps. Pour les allumer de nouveau, touchez une zone des touches tactiles.

Lorsque le menu est affiché, les touches tactiles restent allumées et actives.

#### **2 Affichez le menu principal.**

Touchez MENU pour afficher le menu principal sur votre écran.

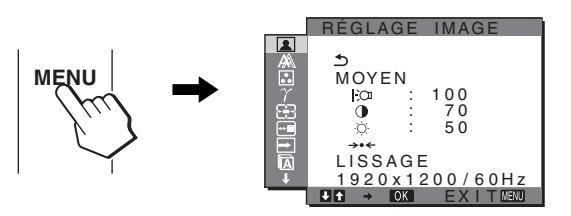

#### **3 Sélectionnez le menu.**

Touchez **↓/↑** pour afficher le menu de votre choix. Touchez OK pour passer à la première option de menu.

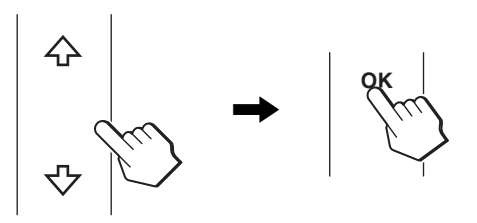

**4 Sélectionnez l'option que vous souhaitez régler.**

Touchez **↓/↑** pour sélectionner l'option que vous souhaitez régler, puis touchez OK.

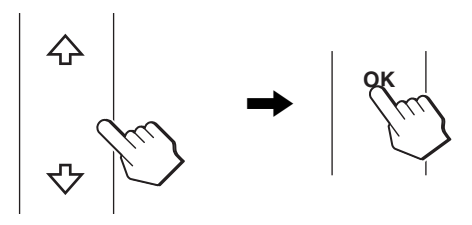

#### **Si est l'une des options de menu.**

Lorsque vous sélectionnez  $\triangle$  et que vous touchez OK, l'affichage revient au menu précédent.

#### **5 Réglez l'option.**

Touchez **↓/↑** pour effectuer le réglage, puis touchez OK. Lorsque vous touchez OK, le réglage est mémorisé et l'affichage revient au menu précédent.

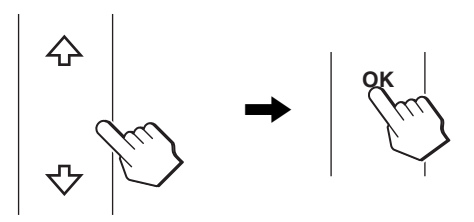

#### **6 Quittez le menu.**

Lorsque vous touchez MENU, le menu se ferme et les touches tactiles s'éteignent. Si vous ne touchez pas MENU dans les 45 secondes qui suivent le réglage, le menu se ferme et les touches tactiles s'éteignent.

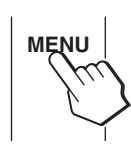

#### ■ Réinitialisation des réglages aux réglages **par défaut**

Vous pouvez réinitialiser les réglages à l'aide du menu REINITIALISATIO. Pour de plus amples informations sur la réinitialisation des réglages, reportez-vous à \*\*\* (REINITIALISATIO) à la page 17.

### **Menu RÉGLAGE IMAGE**

Vous pouvez régler les options suivantes à l'aide du menu RÉGLAGE IMAGE.

- MODE (mode ÉCO)
- RETROÉCLAIRAGE FO
- $\cdot$  CONTRASTE  $\odot$
- · LUMINOSITÉ
- $\bullet$  MODE RESTAURE  $\rightarrow$
- LISSAGE

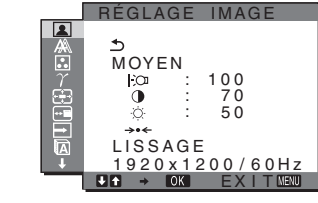

#### **Remarque**

- Vous pouvez régler le rétroéclairage, le contraste et la luminosité pour chaque mode ÉCO.
- Les réglages du menu RÉGLAGE IMAGE peuvent être effectués pour l'entrée en cours. Vous pouvez également ajuster les réglages pour d'autres entrées.

#### ■ Sélection du MODE (ÉCO (économie **d'énergie))**

Vous pouvez sélectionner le mode d'image pour réduire la consommation électrique.

#### **Remarque**

Vous pouvez également sélectionner le mode d'image avec la touche ECO (pages 5, 19) située à l'avant du moniteur.

#### **1 Touchez MENU.**

Le menu principal apparaît à l'écran.

**2** Touchez ♦/↑ pour sélectionner **[**a] (RÉGLAGE **IMAGE) et touchez OK.**

Le menu RÉGLAGE IMAGE apparaît à l'écran.

**3** Touchez ♦/↑ pour sélectionner « MOYEN » et **touchez OK.**

Le menu « MODE » apparaît à l'écran.

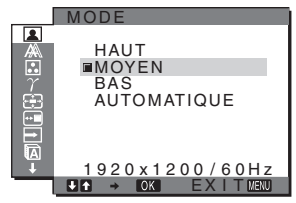

#### **4 Touchez** m**/**M **pour sélectionner le mode de votre choix et touchez OK.**

La luminosité de l'écran est modifiée lorsque le mode passe à  $HAUT \rightarrow MOYEN \rightarrow BAS$ , et la consommation électrique est réduite.

Lors de la sélection de « AUTOMATIQUE », le moniteur règle automatiquement la luminosité de l'écran en fonction de la luminosité ambiante (fonction de réglage automatique de la luminosité). Pour de plus amples informations, reportez-vous à la section « Fonction de réglage automatique de la luminosité (capteur de lumière) » à la page 19.

### ■ Réglage du RETROÉCLAIRAGE | `**∩**

Si l'écran est trop lumineux, ajustez le rétroéclairage pour rendre l'écran plus agréable à regarder.

#### **Remarque**

Il est impossible d'ajuster le rétroéclairage lorsque le Mode ÉCO : est réglé à « AUTOMATIQUE » (page 19).

- **1 Touchez MENU.** Le menu principal apparaît à l'écran.
- **2** Touchez ♦/↑ pour sélectionner **■** (RÉGLAGE **IMAGE) et touchez OK.**

Le menu RÉGLAGE IMAGE apparaît à l'écran.

- **3** Touchez ♦/↑ pour sélectionner «  $\div$  **RETROÉCLAIRAGE » et touchez OK.** Le menu « RETROÉCLAIRAGE » apparaît à l'écran.
- **4 Touchez** m**/**M **pour régler le niveau de luminosité et touchez OK.**

#### ■ Réglage du CONTRASTE **O**

Ajustez le contraste de l'image.

#### **Remarque**

Il est impossible d'ajuster le contraste lorsque le Mode ÉCO : est réglé à « AUTOMATIQUE » (page 19).

#### **1 Touchez MENU.**

Le menu principal apparaît à l'écran.

- **2** Touchez ♦/↑ pour sélectionner **[**a] (RÉGLAGE **IMAGE) et touchez OK.** Le menu RÉGLAGE IMAGE apparaît à l'écran.
- **3** Touchez ♦/↑ pour sélectionner « 0 CONTRASTE » et **touchez OK.** Le menu « CONTRASTE » apparaît à l'écran.
- **4** Touchez ♦/↑ pour régler le contraste et touchez OK.

#### ■ Réglage de la LUMINOSITÉ

Ajustez la luminosité de l'image (niveau de noir).

#### **Remarque**

Il est impossible d'ajuster la luminosité lorsque le Mode ÉCO : est réglé à « AUTOMATIQUE » (page 19).

**1 Touchez MENU.**

Le menu principal apparaît à l'écran.

- **2** Touchez ♦/↑ pour sélectionner **[**a] (RÉGLAGE **IMAGE) et touchez OK.** Le menu RÉGLAGE IMAGE apparaît à l'écran.
- **3** Touchez ↓/↑ pour sélectionner «  $\bigcirc$  LUMINOSITÉ » **et touchez OK.** Le menu « LUMINOSITÉ » apparaît à l'écran.

- **4** Touchez **↓/↑** pour régler la luminosité et touchez OK.
- Réinitialisation des données de réglage à leurs valeurs par défaut **\*\*\***

Vous pouvez réinitialiser les réglages à leurs valeurs par défaut.

- **1 Touchez MENU.** Le menu principal apparaît à l'écran.
- **2** Touchez ♦/↑ pour sélectionner (■) (RÉGLAGE **IMAGE) et touchez OK.** Le menu RÉGLAGE IMAGE apparaît à l'écran.
- **3** Touchez ♦/↑ pour sélectionner « →  $\cdot \cdot$  MODE **RESTAURE » et touchez OK.** Le menu « RESTAURE » apparaît à l'écran.
- **4** Touchez **↓/↑** pour sélectionner le mode de votre choix **et touchez OK.**
	- réinitialise toutes les données de réglage du menu RÉGLAGE IMAGE à leurs valeurs par défaut.
	- ANNULER : annule la réinitialisation et revient au menu RÉGLAGE IMAGE.

**FR**